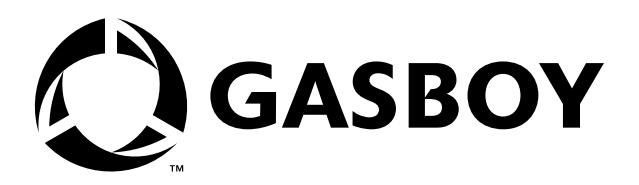

MDE-4389A **Setting Up Datalogic DLL2020 Bar Code Scanner Used on Profit Point Terminal September 2005**

# **Introduction**

If you have a Polaris bar code scanner, refer to C35424 Setting Up Your Polaris Bar Code Scanner.

Your bar code scanner has been programmed at the factory and should be ready to operate. This document contains a verification sequence that allows you to determine whether your scanner is programmed correctly, and a programming sequence to follow if it is not programmed correctly.

# <span id="page-0-0"></span>**Setting Up the Scanner**

- **1** Turn off power to the Profit Point point of sale (POS) terminal.
- **2** Unplug the AC power to the POS distribution box power supply.
- **3** Connect the 9-pin RS-232 end of the terminal interface cable to the 9-pin connector on the scanner.
- **4** Connect the other end of the terminal interface cable to the SCANNER port on the POS distribution box and plug in the POS distribution power supply.
- **5** Turn on the Profit Point POS terminal. When you turn on the power to the Profit Point, follow the instructions on the screen. The Profit Point will then initialize and begin Point-of-Sale operations.

## <span id="page-0-1"></span>**Performing Verification Sequence**

While in Point-of-Sale operations, scan an item. The scanner should beep when the item is scanned.

- If the correct item description appears on the screen, the scanner is programmed correctly.
- If the message "# not on file" appears and the number shown on the screen matches the number under the scanned bar code, the scanner is functioning correctly, but the bar code cannot be identified. The display may not show the first or the last digit printed on the item. Press CLEAR MENU to cancel the item entry.
- If the screen does nothing or displays" Data Error on Scanner Port" or "Item Entry Error," repeat the scan. If the same message displays, the scanner may be programmed incorrectly. Proceed with ["Programming Sequence" on page 2](#page-1-0).
- *Note: The first time the scanner is turned on, the first scan may produce the error message "Data Error on Scanner Port" even if the scanner is programmed correctly.*

## <span id="page-1-0"></span>**Programming Sequence**

Each bar code is located in DLL2020 Software Configuration Manual that is included with the scanner. If the bar code can not be read from [Figure 1](#page-1-1) through [Figure 13](#page-5-0), use the configuration manual.

*Note: A PDF version of DLL2020 Software Configuration Manual is available at the following URL.*

www.datalogic.com/products/manuals/hhr/Reference/DLL2020\_SCM\_90ACC1620b.pdf *Note: When scanning the bar codes in [Figure 1](#page-1-1) through [Figure 13](#page-5-0), it may help to rotate them.*

**1** Scan the bar codes one at a time and in the order given.

<span id="page-1-1"></span>**Figure 1: Enter Mode**

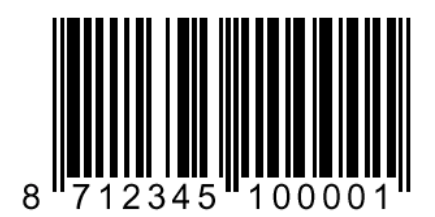

#### **Figure 2: Restore Factory Default**

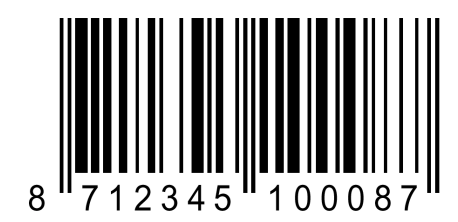

#### **Figure 3: Enter Mode**

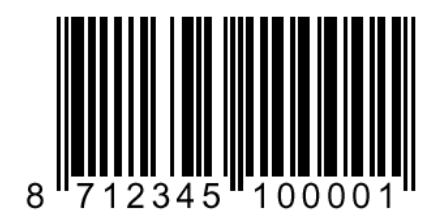

**Figure 4: RS232 Default**

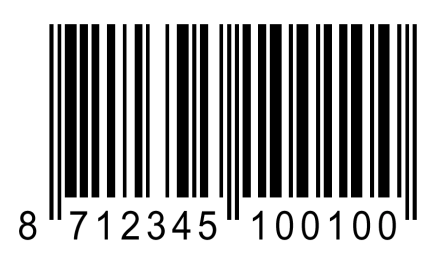

### **Figure 5: Enter Mode**

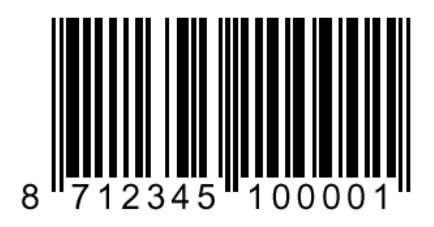

### **Figure 6: Baudrate 1200**

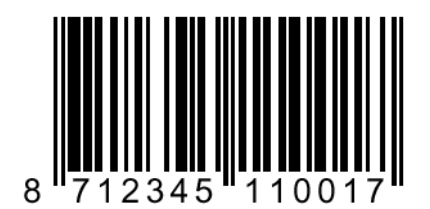

**Figure 7: Parity None**

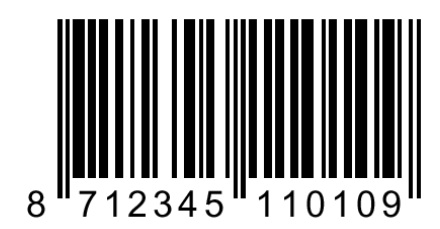

**Figure 8: RS232 Select 8 Databits**

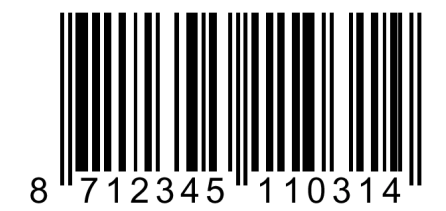

## **Figure 9: 1 Stopbit**

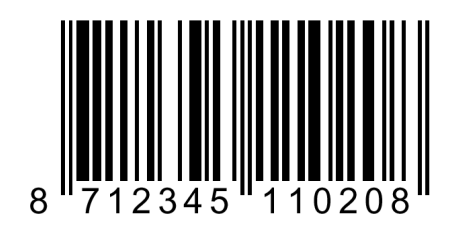

### **Figure 10: RTS/CTS Off**

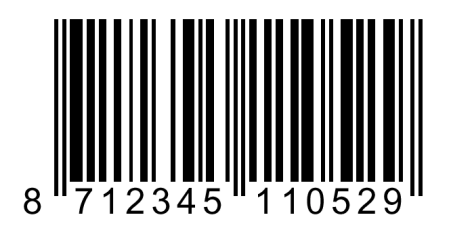

**Figure 11: Terminator = CR**

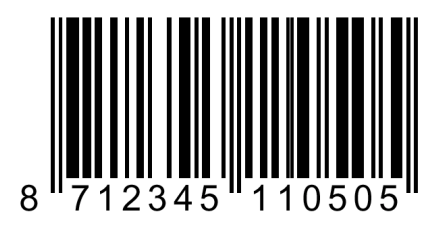

# **Figure 12: Sleep Mode OFF**

<span id="page-5-0"></span>**2** Exit program mode by scanning in the bar code in [Figure 13](#page-5-0).

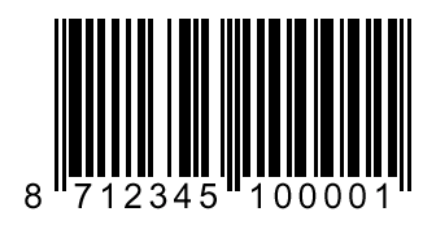

**Figure 13: Exit Program Mode**

- **3** The scanner should now be properly programmed. Repeat the ["Performing Verification](#page-0-1)  [Sequence" on page 1](#page-0-1) to ensure proper programming.
	- *Note: If after following all these instructions, the scanner still does not work, it may be connected incorrectly or the Profit Point POS terminal may not be configured correctly. Repeat ["Setting Up the Scanner" on page 1.](#page-0-0) See the Hardware Configuration section in MDE-4356 Profit Point Reference Manual to determine if the Profit Point POS terminal is configured correctly.*

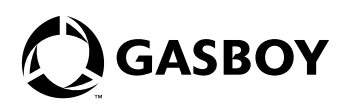